Print Name \_\_\_\_\_\_\_\_\_\_\_\_\_\_\_\_\_\_\_\_\_\_\_\_\_\_\_\_\_\_\_\_\_\_\_\_\_\_\_\_\_\_\_\_\_\_\_\_\_\_\_\_\_\_\_\_\_\_\_\_\_\_\_\_\_\_\_\_\_\_\_\_\_\_\_\_\_\_\_\_\_\_\_\_\_\_\_

Signature \_\_\_\_\_\_\_\_\_\_\_\_\_\_\_\_\_\_\_\_\_\_\_\_\_\_\_\_\_\_\_\_\_\_\_\_\_\_\_\_\_\_\_\_\_\_\_\_\_\_\_\_\_\_\_\_\_\_\_\_\_\_\_\_\_\_\_\_\_\_\_\_\_\_\_\_\_\_\_\_\_ (pledged)

# Purchase Order Form In-Class Lab III

In-Class Individual Lab

**20 Points**  $\rightarrow$  **Complete Project Has 3 Parts**  $\rightarrow$  **I, II, & III (Submit as one lab**  $\rightarrow$  **60 Points)** 

#### **Part VIII**

#### **Restart Visual Studio With project**  $\rightarrow$  **Nike**

```
 private void Add()
 {
    txtDate.Text = "4/10/19"; lbDateDetail.Text = "4/10/19";
     txtPO.Text = "1000013";
     lbPODetail.Text = "1000013";
     cbSelectCompany.Text = "* Nike San Antonio *";
     lbCompanyDetail.Text = "* Nike San Antonio *";
     txtStreet1.Text = "213 Alamo Plaza";
     txtStreet2.Text = "Armory - Section 123";
     txtCity.Text = "San Antonio";
     txtState.Text = "TX";
     txtZip.Text = "78212";
     txtFax.Text = "(210) 999-7500";
     txtPhone.Text = "(210) 999-7400";
     txtWeb.Text = "SA.Nike.com";
     cbSelectShipTo.Text = "* Nike San Antonio Warehouse *";
     txtSTName.Text = "Tony Parker";
     txtSTCompanyName.Text = "Nike San Antono - Warehouse 3";
     txtSTStreet1.Text = "222 Alamo Plaza";
     txtSTStreet2.Text = "Storage Bld 3";
     txtSTCity.Text = "San Antonio";
     txtSTState.Text = "TX";
     txtSTZip.Text = "78212";
     txtSTPhone.Text = "(210) 999-1234";
     cbSelectRequisitioner.Text = "Dr. Tom Hicks";
     cbSelectShippingVia.Text = "Fed Ex";
     cbSelectFOB.Text = "True";
     cbShippingTerms.Text = "--- NA ---";
 }
```
1] Include function **Add** in your **PurchaseOrder.cs** 

```
private void addToolStripMenuItem Click(object sender, EventArgs e)
   Add();
```
2] Create an On-Click event for the MenuStrip Add button.

#### **Purchase-Order-Design-In-Class-Lab-3.docx CSCI 3321 [2]**

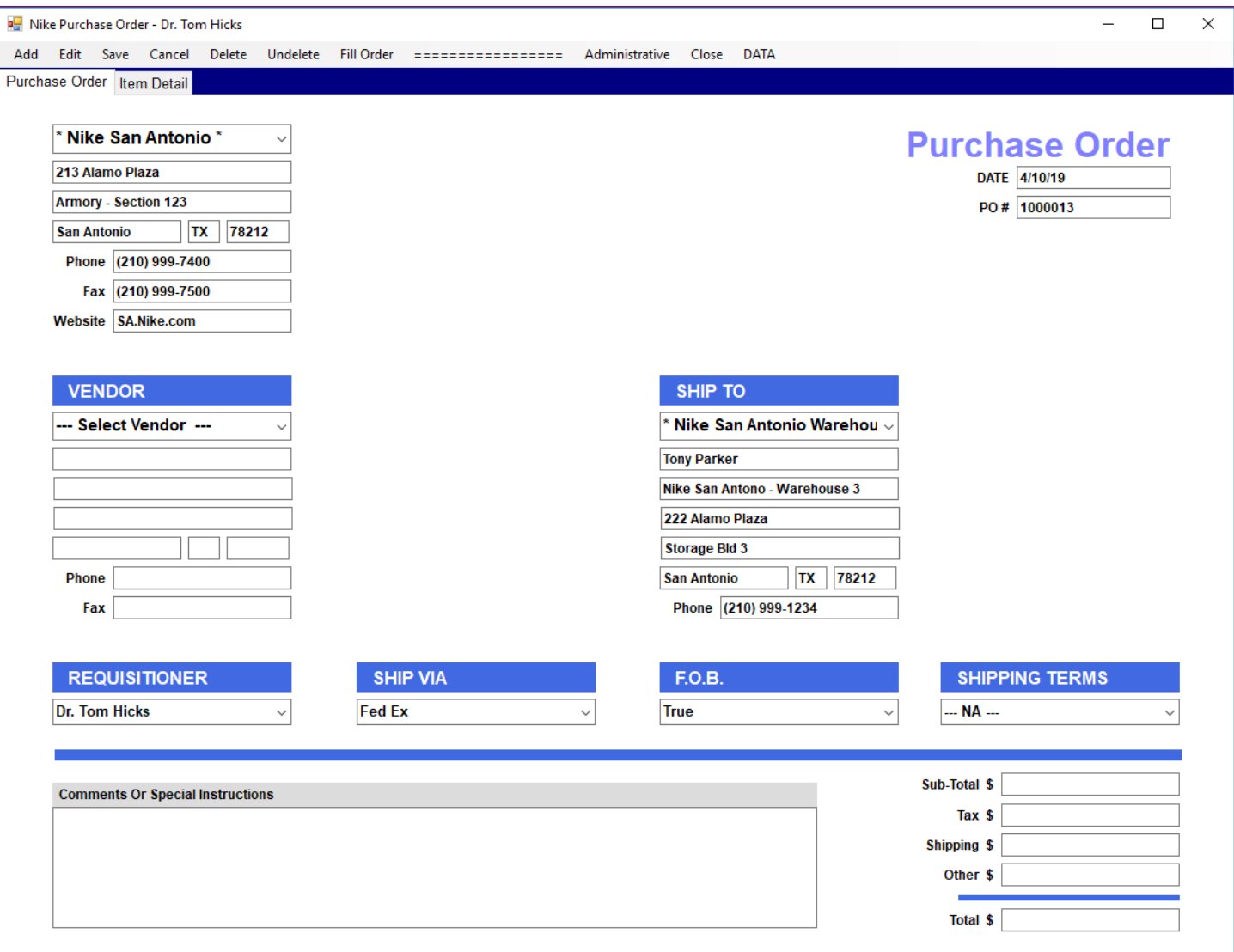

3] The individual, completing purchase orders will hit the Add button and most often use the defaults. The next step in the process is to select the Vendor.

```
 private void SelectVendorMakasa()
 {
     cbSelectVendor.Text = "* Mikasa *";
     lbVendorDetail.Text = "* Mikasa *";
     txtVContact.Text = "David Robinson";
     txtVStreet1.Text = "556 Vanguard Way";
     txtVStreet2.Text = "Unit D";
     txtVCity.Text = "Brea";
     txtVState.Text = "CA";
     txtVZip.Text = "92821";
    txtVFax.Text = "(800) 854-6960";
     txtVPhone.Text = "(800) 854-6927";
 }
```
4] Include function **SelectVendorMakasa** in your **PurchaseOrder.cs** 

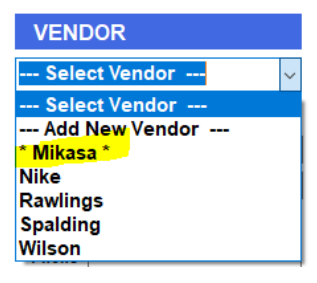

5] The Vendor selections can be seen above.

```
private void cbSelectVendor_SelectedIndexChanged(object sender, EventArgs e)
€
   if (cbSelectVendor.SelectedIndex == 2)
       SelectVendorMakasa();
J
```
6] Create an On-SelectedIndexChanged event for the Vendor ComboBox. Add the code above.

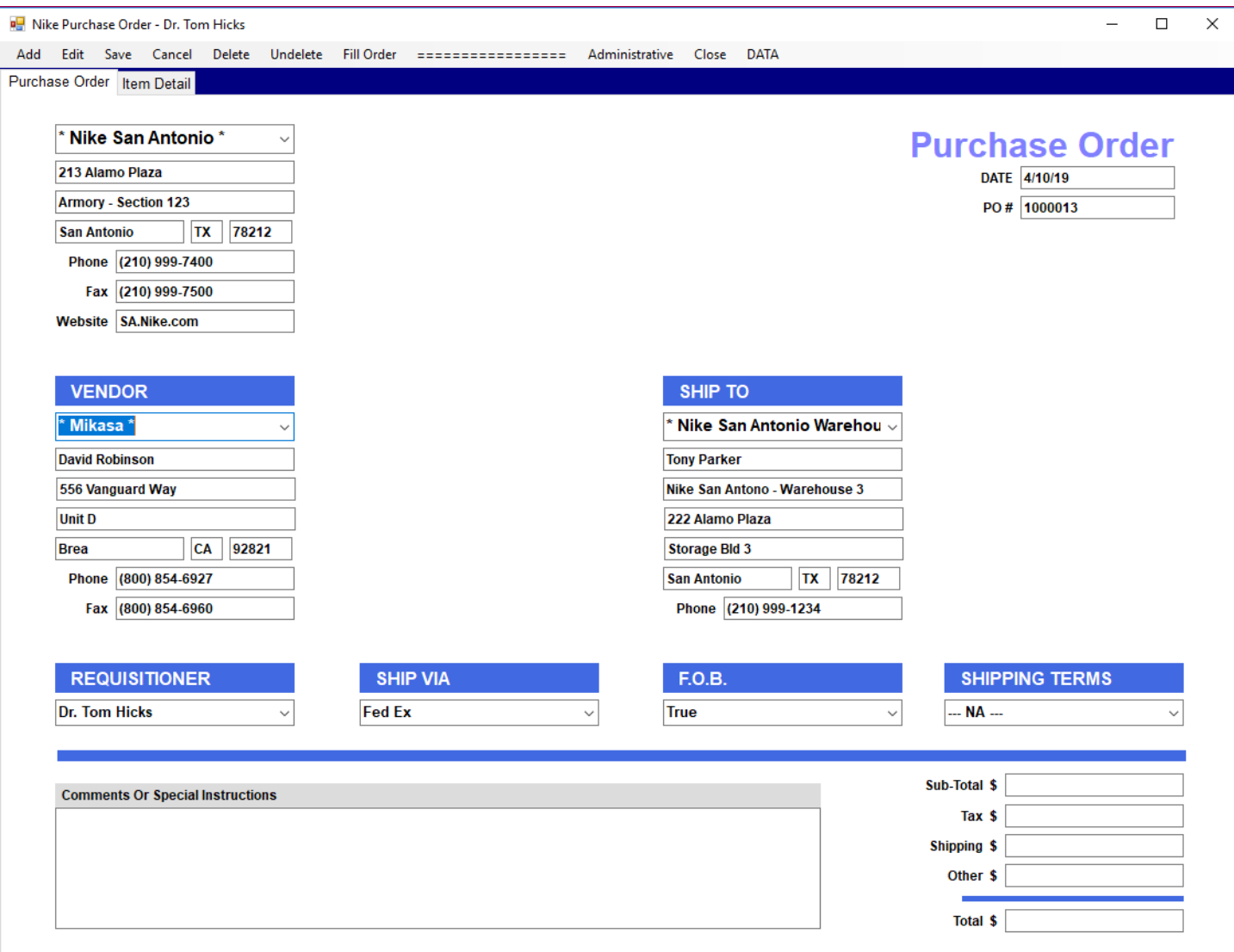

7] During the prototype demonstration, as soon as the user selects Mikasa from the ComboBox, we are ready for the user to select the Item Detail tab.

## **Purchase-Order-Design-In-Class-Lab-3.docx CSCI 3321 [4]**

- 8] RECOMMEND  $\rightarrow$  Exit Visual Studio.
- 9] RECOMMEND  $\rightarrow$  Save a copy of project Nike  $\rightarrow$  call it **Nike.8**

#### **Part IX**

# **Make The Enter Key Function Like A Tab Key & Do It Quietly**

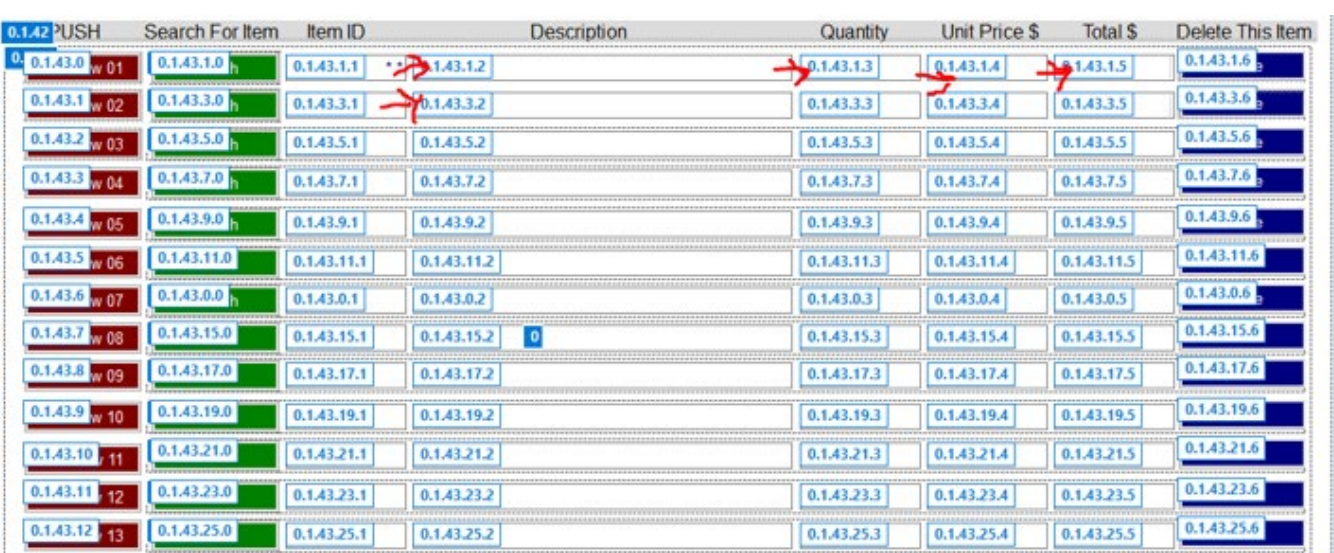

1] Set your tab order to hit the ItemID, the Description, the Quantity, the Unit Price, the Total on Row 01, then repeat the same for Row 02, Row 03, etc.

2] \_\_\_\_\_\_\_\_\_\_\_\_\_\_\_\_ {Initial/Pledge} I have completed setting the tab order for my Item Detail tab as specified above. I have done all of the Rows.

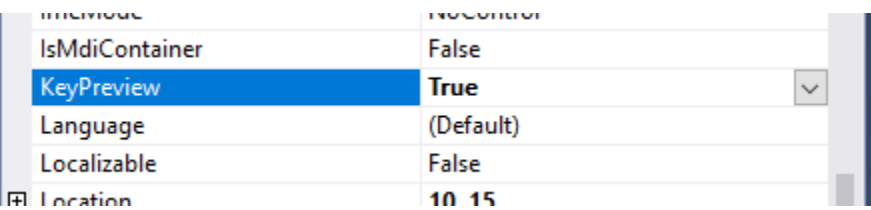

3] \_\_\_\_\_\_\_\_\_\_\_\_\_\_\_\_ {Initial/Pledge} I have set KeyPreview = true for the Purchase Order Form.

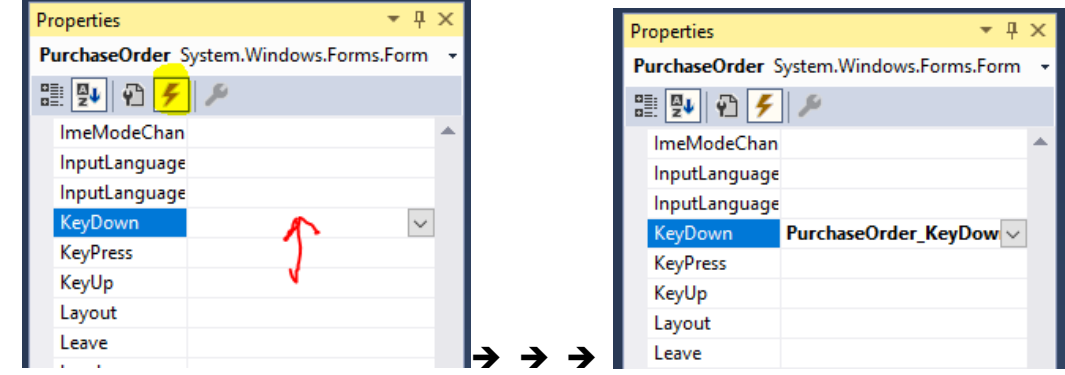

4] \_\_\_\_\_\_\_\_\_\_\_\_\_\_\_\_ {Initial/Pledge} I have double clicked on the Key Down to create an event **PurchaseOrder\_KeyDown**.

```
private void PurchaseOrder KeyDown(object sender, KeyEventArgs e)
private void PurchaseOrder KeyDown(object sender, KeyEventArgs e)
   if (e.KeyData == Keys.Enter)
       SendKeys.Send("{TAB}");
}
```
 $R = 1$   $R = 1$   $\frac{1}{2}$   $\frac{1}{2}$   $\frac{1}{2}$ 

4] 4 [Initial/Pledge} I have added the code above to this event.

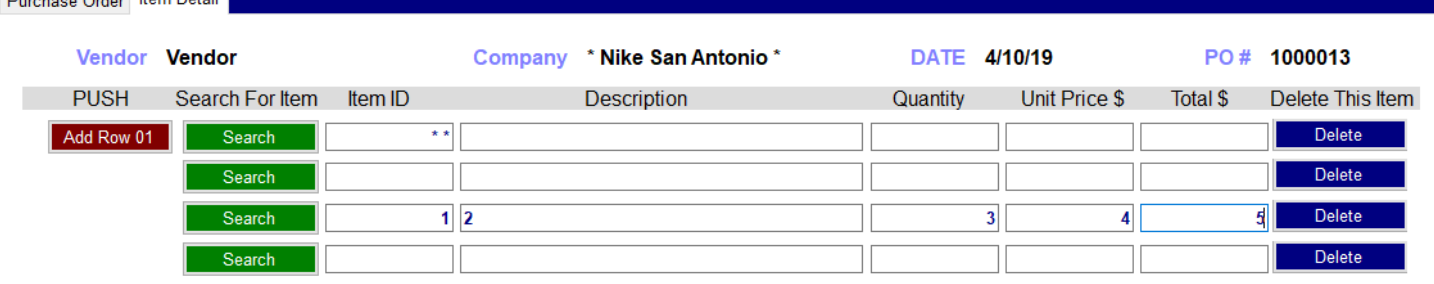

- 5] What we have accomplished is the following  $\rightarrow$  Suppose I enter an ItemID, of 1, in Row 3 and hit the Enter Key  $\rightarrow$  the system now tabs over to the Description automatically because that is the tab order.  $\rightarrow$  Suppose I then enter a Description, of 2 and hit the Enter Key  $\rightarrow$  the system now tabs over to the Quantity automatically because that is the tab order. Etc. Repeat this process all the way to the Total.
- 6] Move your focus to the Item ID of Row 3 (sitting on the 1). Hit the return key and it will move to the description without erasing the 1. This will be useful to the user when entering and changing data.
- 7] For our prototype demonstration, we are going to preset a number of fields in an effort to show the user what will happen when the system is working.

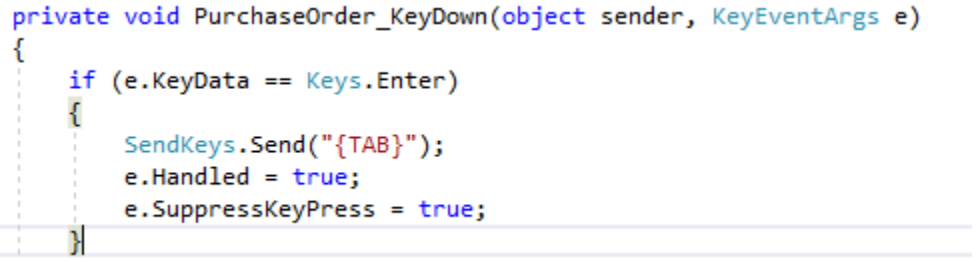

8] I hope you noticed that every time you hit the Enter Key, a stupid bell rings. Once you alter the event to include the additional code above, the bell sounds stop.

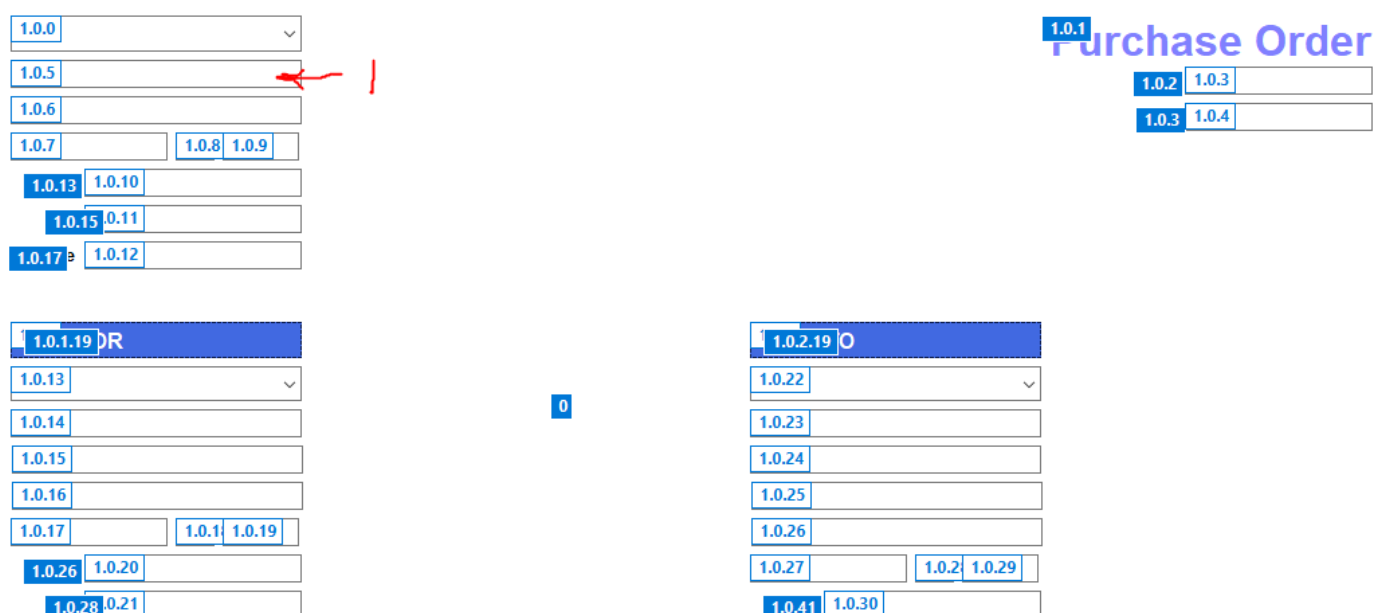

9] Of course you should always set the tab order on each and every form in anticipation of what your user is going to do next. Suppose we were to enter a 1 into 1.0.5 and hit either Enter or Tab  $\rightarrow$  it would take us to 1.0.6.

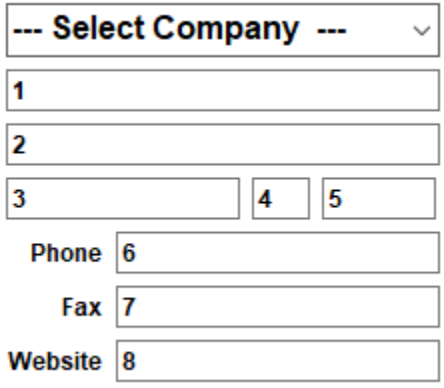

10] If I were to continue entering 1-8 I would fill the cells above.

The User Selects The Item Detail Tab  $\rightarrow$  There Should Be Directions Telling Them What To Do? **At Least Tool Tip?**

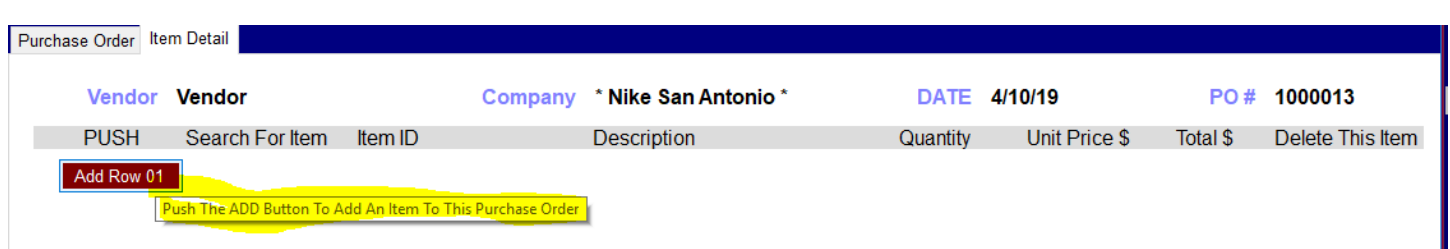

1] \_\_\_\_\_\_\_\_\_\_\_\_\_\_\_\_ {Initial/Pledge} I have set the tool tip for Add Row 01 as illustrated above or I have selected some other way to help the user know what to do?

### **Purchase-Order-Design-In-Class-Lab-3.docx CSCI 3321 [7]**

₹

#### public partial class PurchaseOrder : Form

bool DataToggle = true;  $bool$  PrototypeDemo = true;

2] \_\_\_\_\_\_\_\_\_\_\_\_\_\_\_\_ {Initial/Pledge} I created PrototypeDemo and assigned it to be true.

#### Test Case 1 → The User Know The ID That They Assign To The Part → They Enter It Into txtItemID01

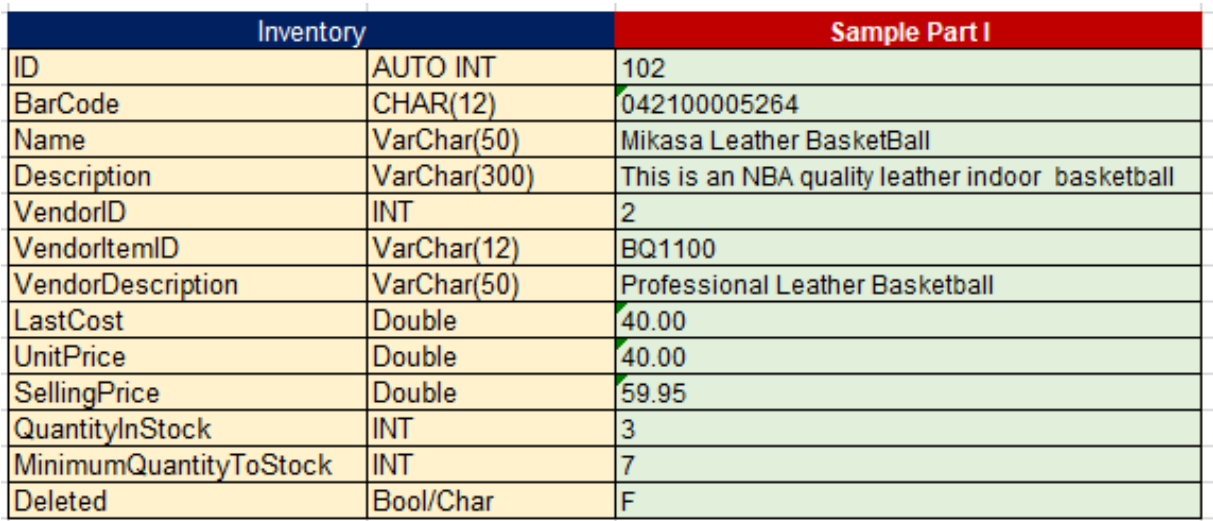

1] This is the item we are going to demonstrate in Add Row 1. The User knows that the ID for the item they need is **102**.

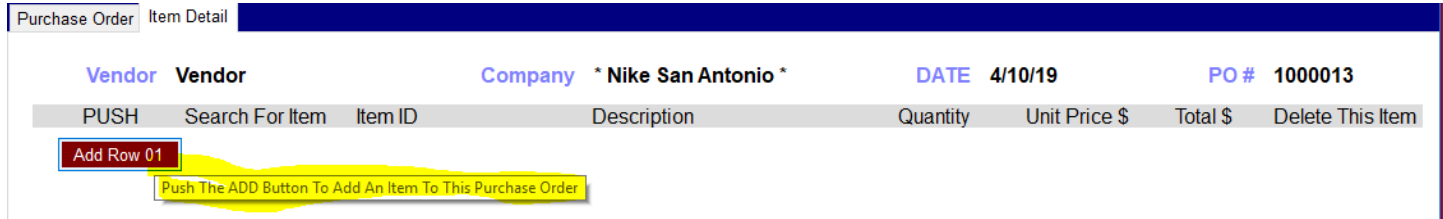

2] \_\_\_\_\_\_\_\_\_\_\_\_\_\_\_\_ {Initial/Pledge} When I select the Item Detail tab on a fresh start up, I see button Add Row 01; there is some way for the user to know how to proceed. Remember  $\rightarrow$  No Manual!  $\rightarrow$  No Training!

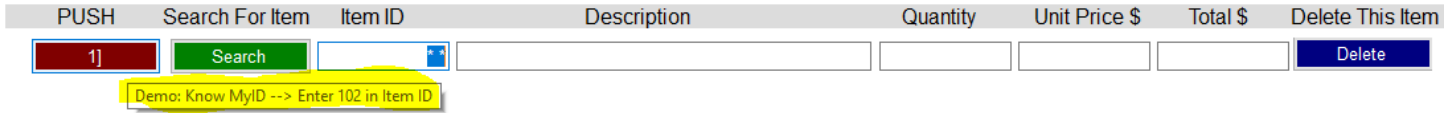

- 3] \_\_\_\_\_\_\_\_\_\_\_\_\_\_\_\_ {Initial/Pledge} When I push btnAddRow01
	- $\triangleright$  my Item Detail contains only the information seen above
	- $\triangleright$  my tool tip on btnAddRow01 is like that above
	- $\triangleright$  btnAddRow01.Text is as seen above.
	- $\triangleright$  the cursor is in txtItemID01

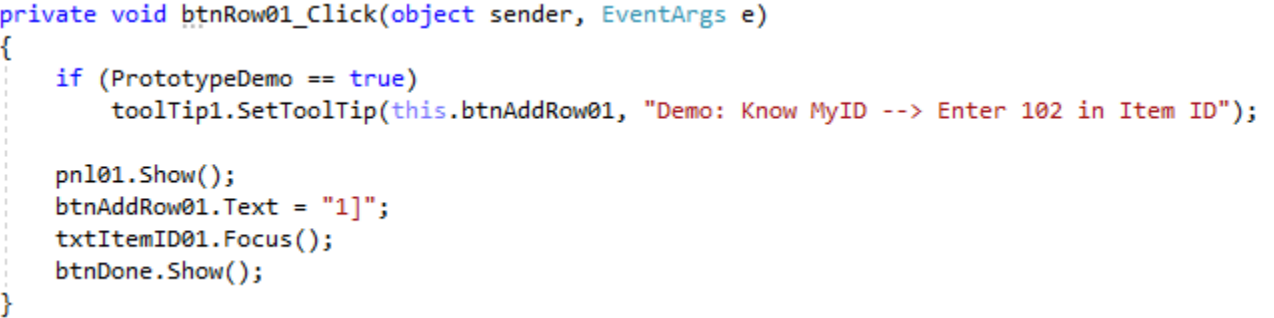

4] You might need help setting the tool tip with code.

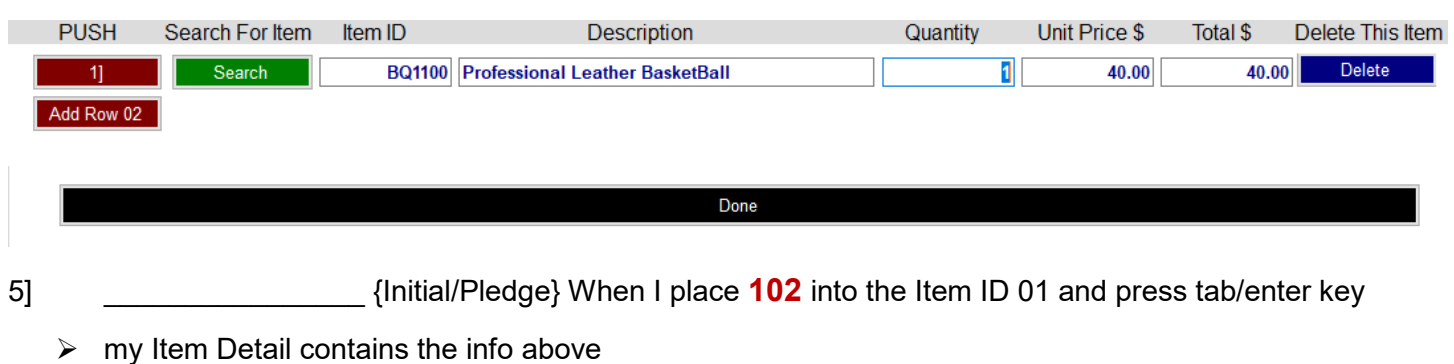

- $\triangleright$  my Quantity contains 1
- $\triangleright$  my Unit Price contains the info above
- $\triangleright$  my Total contains the info above
- $\triangleright$  my btnAddRow01.Text contains the info above
- $\triangleright$  my btnAddRow02 is visible
- $\triangleright$  btnDone is visible
- $\triangleright$  my cursor/focus is in txtQuantity01
- $\triangleright$  I have taken steps to make sure that the code above is executed only when PrototypeDemo = true
- $\triangleright$  If any other value is entered into txtItemID01, the tab/enter key simply move to an empty Description field.
- 6] During the prototype demo, it should be mentioned that the user could simply scan the item id label on the product  $\rightarrow$  iff the 102 is encoded properly.

**Test Case 2 The User Knows, Or Can Scan, The Bar Code For The Part They Enter It Into txtItemID02**

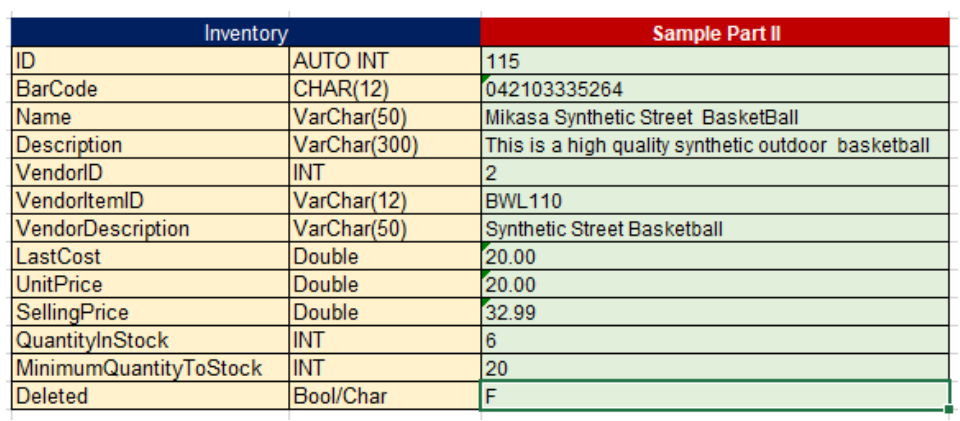

1] This is the item we are going to demonstrate in Add Row 1. The User knows that the BarCode for the item they need is **042103335264**.

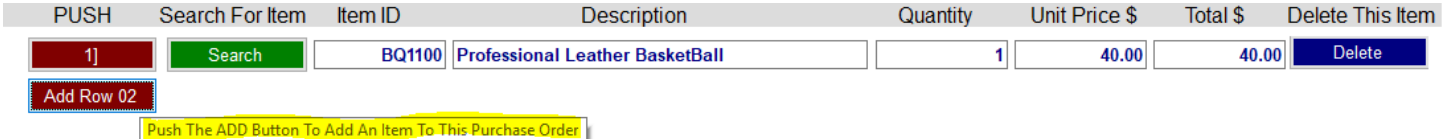

2] \_\_\_\_\_\_\_\_\_\_\_\_\_\_\_\_ {Initial/Pledge} My tool tips for btnAddRow02 are like those seen above.

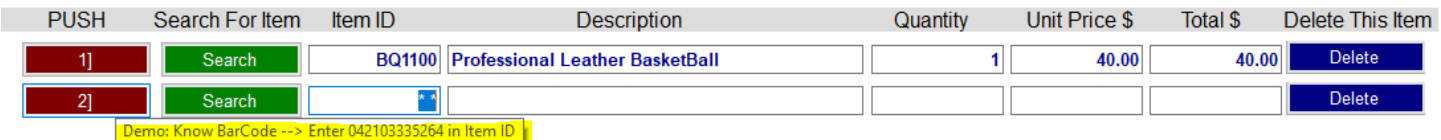

- 3] \_\_\_\_\_\_\_\_\_\_\_\_\_\_\_\_ {Initial/Pledge} When I push btnAddRow02
	- $\triangleright$  my Item Detail contains only the information seen above
	- $\triangleright$  my tool tip on btnAddRow02 is like that above
	- $\triangleright$  btnAddRow02.Text is as seen above
	- $\triangleright$  the cursor is in txtItemID02

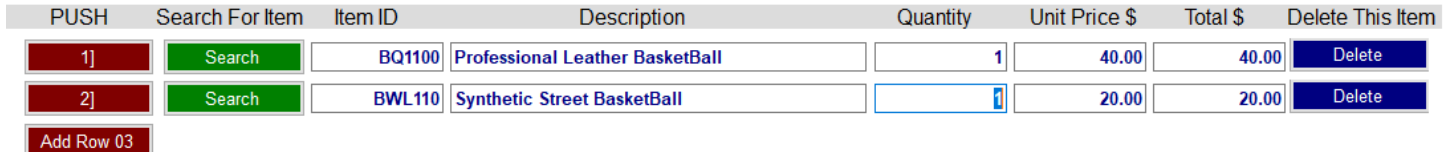

4] \_\_\_\_\_\_\_\_\_\_\_\_\_\_\_\_ {Initial/Pledge} When I place **042103335264** into the Item ID 02 and press

tab/enter key

- $\triangleright$  my Item Detail contains the info above
- $\triangleright$  my Quantity contains 1
- $\triangleright$  my Unit Price contains the info above
- $\triangleright$  my Total contains the info above
- $\triangleright$  my btnAddRow02.Text contains the info above

## Purchase-Order-Design-In-Class-Lab-3.docx CSCI 3321 [10]

- $\triangleright$  my btnAddRow03 is visible
- $\triangleright$  btnDone is visible
- $\triangleright$  my cursor/focus is in txtQuantity02
- $\triangleright$  I have taken steps to make sure that the code above is executed only when PrototypeDemo = true
- $\triangleright$  If any other value is entered into txtItemID02, the tab/enter key simply move to an empty Description field.
- 5] During the prototype demo, it should be mentioned that the user could simply scan the barcode label on the product.

**Test Case 3 The User Knows The Vendor's ItemID For The Part They Enter It Into txtItemID03**

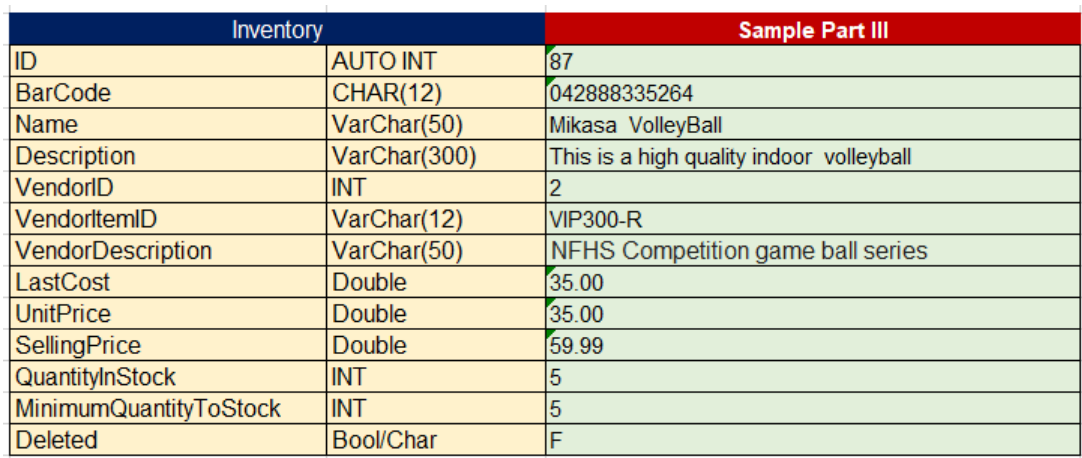

1] This is the item we are going to demonstrate in Add Row 1. The User knows that the Vendor's Item ID for the item they need is **VIP300-R**.

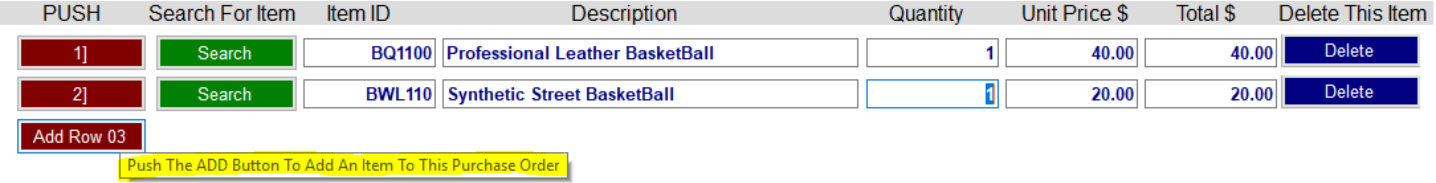

2] \_\_\_\_\_\_\_\_\_\_\_\_\_\_\_\_ {Initial/Pledge} My tool tips for btnAddRow03 are like those seen above.

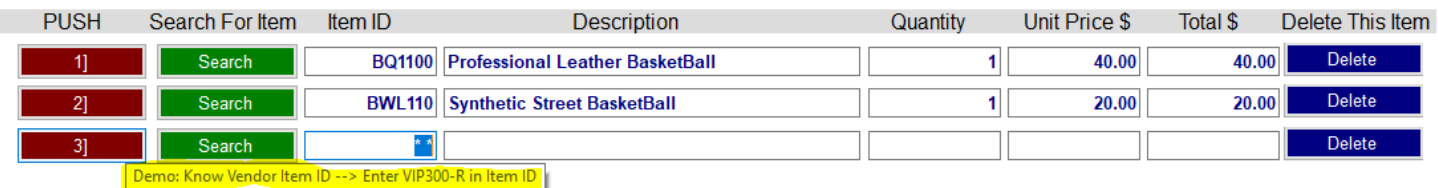

3] \_\_\_\_\_\_\_\_\_\_\_\_\_\_\_\_ {Initial/Pledge} When I push btnAddRow03

- $\triangleright$  my Item Detail contains only the information seen above
- $\triangleright$  my tool tip on btnAddRow03 is like that above
- $\triangleright$  btnAddRow03.Text is as seen above
- $\geq$  the cursor is in txtItemID03

## Purchase-Order-Design-In-Class-Lab-3.docx CSCI 3321 [11]

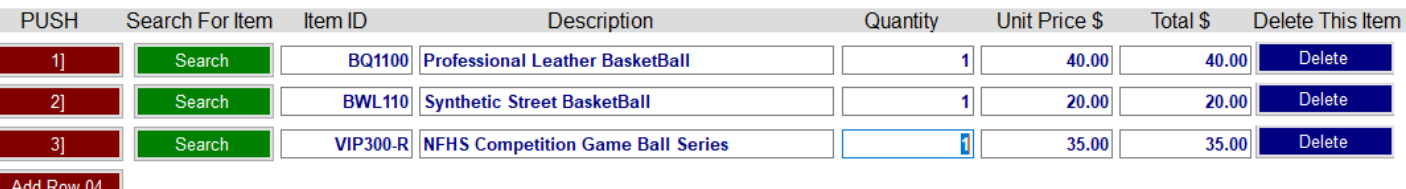

#### 4] \_\_\_\_\_\_\_\_\_\_\_\_\_\_\_\_ {Initial/Pledge} When I place **VIP300-R** into the Item ID 03 and press tab/enter key

- $\triangleright$  my Item Detail contains the info above
- $\triangleright$  my Quantity contains 1
- $\triangleright$  my Unit Price contains the info above
- $\triangleright$  my Total contains the info above
- $\triangleright$  my btnAddRow03.Text contains the info above
- $\triangleright$  my btnAddRow04 is visible
- $\triangleright$  btnDone is visible
- $\triangleright$  my cursor/focus is in txtQuantity03
- $\triangleright$  I have taken steps to make sure that the code above is executed only when PrototypeDemo = true
- $\triangleright$  If any other value is entered into txtItemID03, the tab/enter key simply move to an empty Description field.
- 5] During the prototype demo, it should be mentioned that the user could simply scan the barcode label on the product.

#### **Test Case 4 The User Knows Their Description For The Part They Enter It Into txtDescription04**

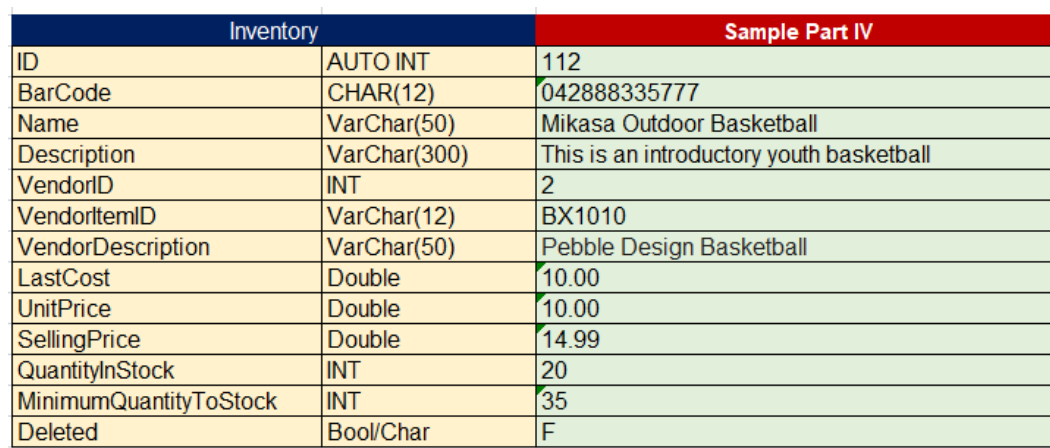

1] This is the item we are going to demonstrate in Add Row 1. The User knows that our Name for the item is **Mikasa Outdoor Basketball**.

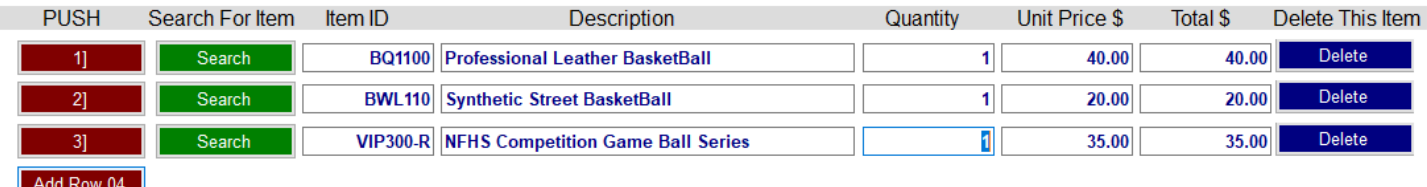

Push The ADD Button To Add An Item To This Purchase Order

## **Purchase-Order-Design-In-Class-Lab-3.docx CSCI 3321 [12]**

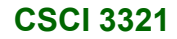

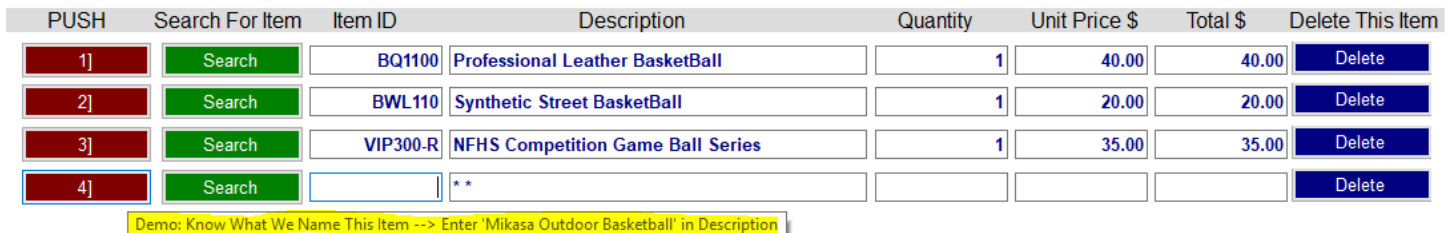

#### 3] 3 [allowstocens of the state of the state of the state of the state of the state of the state of the state of the state of the state of the state of the state of the state of the state of the state of the state of the s

- $\triangleright$  my Item Detail contains only the information seen above
- $\triangleright$  my tool tip on btnAddRow04 is like that above
- $\triangleright$  btnAddRow04Text is as seen above
- $\triangleright$  the cursor is in txtItemID04  $\rightarrow$  I Know I am going to have to move it!

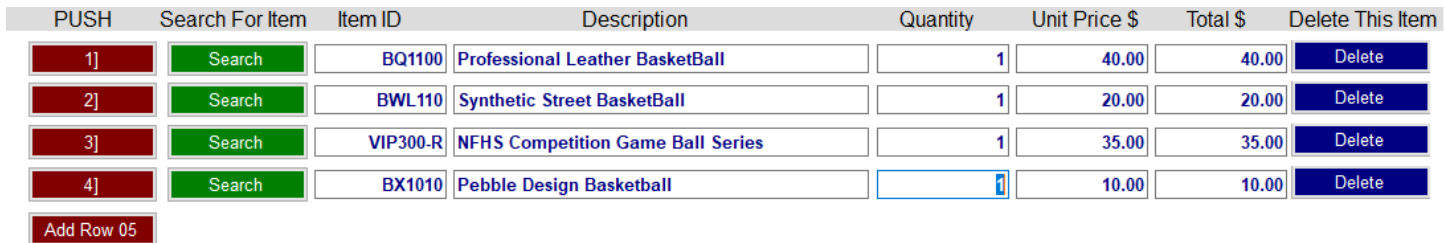

4] \_\_\_\_\_\_\_\_\_\_\_\_\_\_\_\_ {Initial/Pledge} When I place **Mikasa Outdoor Basketball** into Description 04 and press tab/enter key

- $\triangleright$  my Item Detail contains the info above
- $\triangleright$  my Quantity contains 1
- $\triangleright$  my Unit Price contains the info above
- $\triangleright$  my Total contains the info above
- $\triangleright$  my btnAddRow04.Text contains the info above
- $\triangleright$  my btnAddRow05 is visible
- $\triangleright$  btnDone is visible
- $\triangleright$  my cursor/focus is in txtQuantity04
- $\triangleright$  I have taken steps to make sure that the code above is executed only when PrototypeDemo = true
- $\triangleright$  If any other value is entered into txtDescription04, the tab/enter key simply move to an empty Quantity field.
- 5] You could certainly describe creating an asynchronous control that will fill in the information once you have entered enough letters to uniquely identify the part.

**Test Case 5 The User Knows The Vendor's Description For The Part They Enter It Into txtDescription05** 

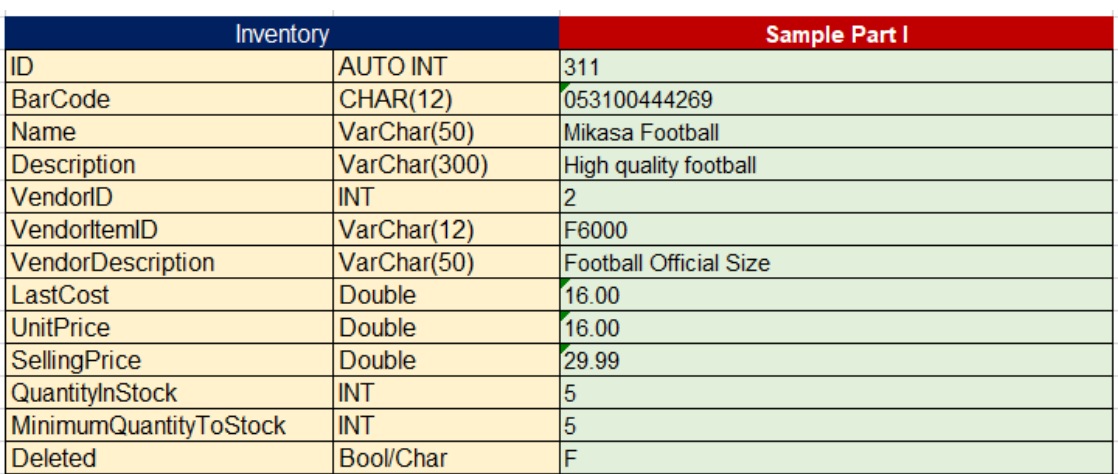

### 1] This is the item we are going to demonstrate in Add Row 1. The User knows that our Name for the item is **Football Official Size**.

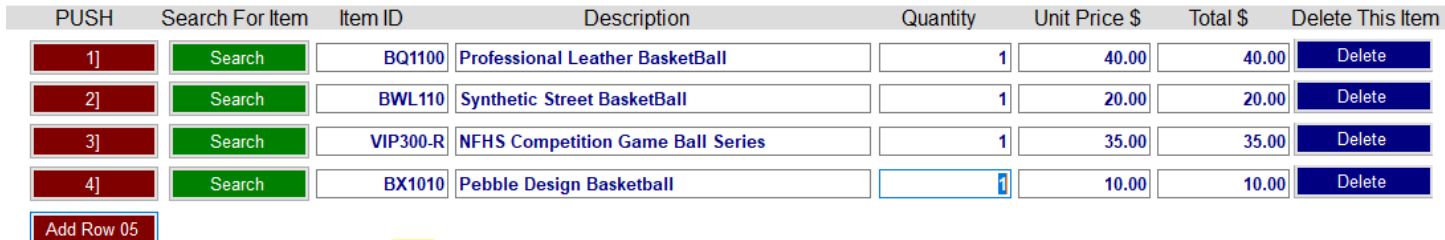

Push The ADD Button To Add An Item To This Purchase Order

#### 2] \_\_\_\_\_\_\_\_\_\_\_\_\_\_\_\_ {Initial/Pledge} My tool tips for btnAddRow05 are like those seen above.

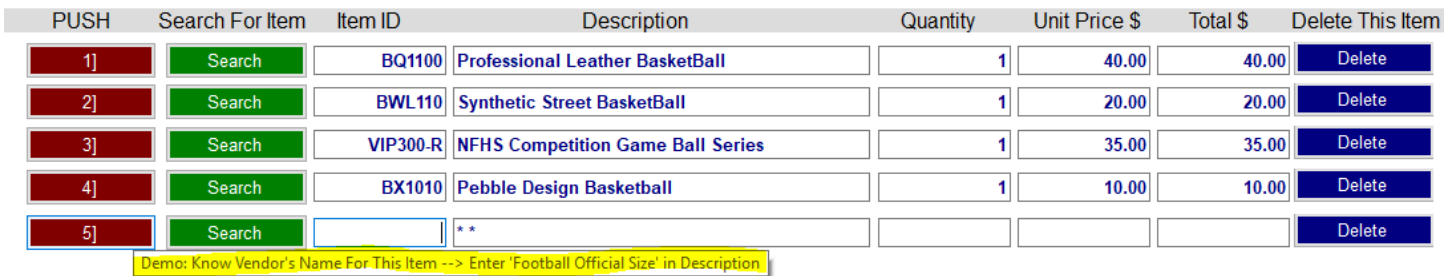

3] \_\_\_\_\_\_\_\_\_\_\_\_\_\_\_\_ {Initial/Pledge} When I push btnAddRow05

- $\triangleright$  my Item Detail contains only the information seen above
- $\triangleright$  my tool tip on btnAddRow05 is like that above
- $\triangleright$  btnAddRow05 Text is as seen above
- $\triangleright$  the cursor is in txtItemID05  $\rightarrow$  I Know I am going to have to move it!

## Purchase-Order-Design-In-Class-Lab-3.docx CSCI 3321 [14]

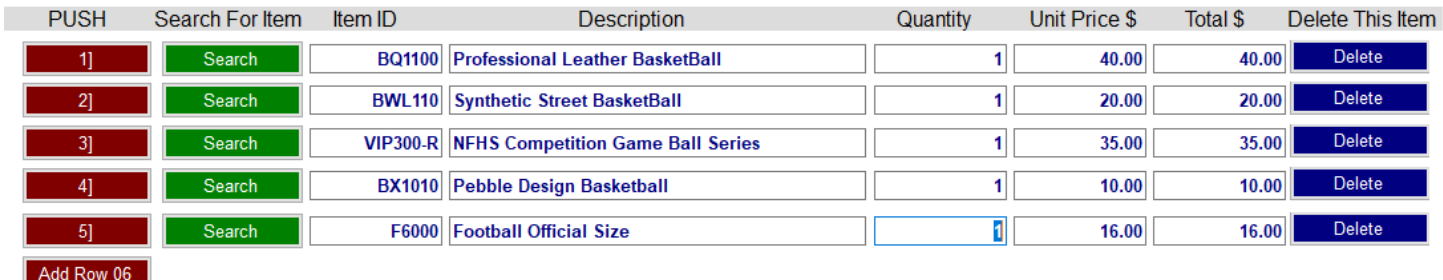

4] \_\_\_\_\_\_\_\_\_\_\_\_\_\_\_\_ {Initial/Pledge} When I place **Football Official Size** into Description 05 and press tab/enter key

- $\triangleright$  my Item Detail contains the info above
- $\triangleright$  my Quantity contains 1
- $\triangleright$  my Unit Price contains the info above
- $\triangleright$  my Total contains the info above
- $\triangleright$  my btnAddRow05.Text contains the info above
- $\triangleright$  my btnAddRow06 is visible
- $\triangleright$  btnDone is visible
- $\triangleright$  my cursor/focus is in txtQuantity05
- $\triangleright$  I have taken steps to make sure that the code above is executed only when PrototypeDemo = true
- $\triangleright$  If any other value is entered into txtDescription05, the tab/enter key simply move to an empty Quantity field.
- 5] You could certainly describe creating an asynchronous control that will fill in the information once you have entered enough letters to uniquely identify the part.

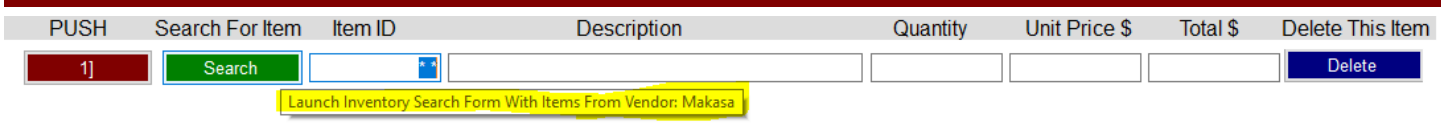

1] \_\_\_\_\_\_\_\_\_\_\_\_\_\_\_\_ {Initial/Pledge} All of my Search buttons have the tool tips shown above,

## **Test Case 6 The User Chooses To Search**

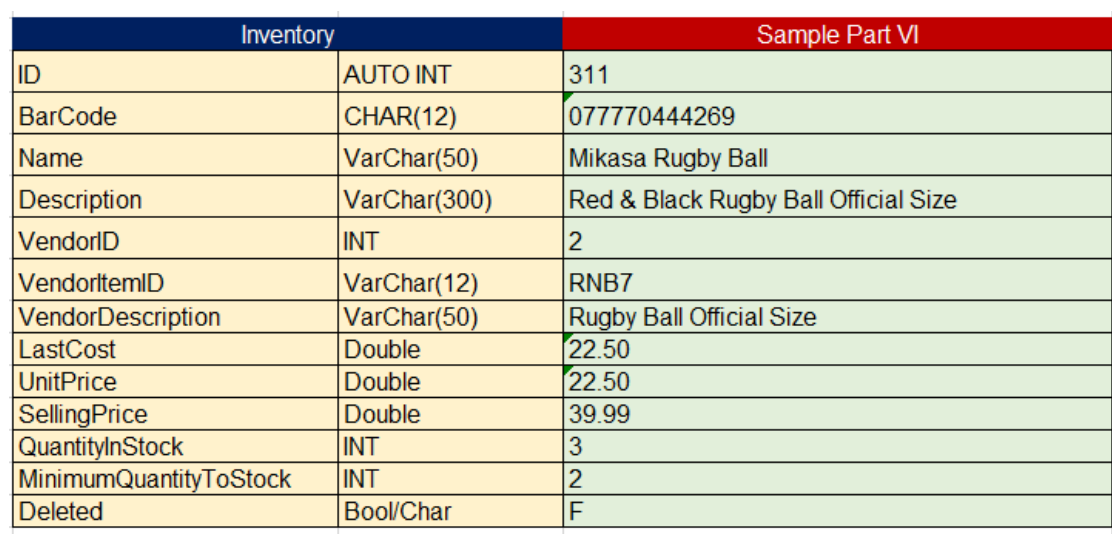

## Purchase-Order-Design-In-Class-Lab-3.docx CSCI 3321 [15]

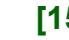

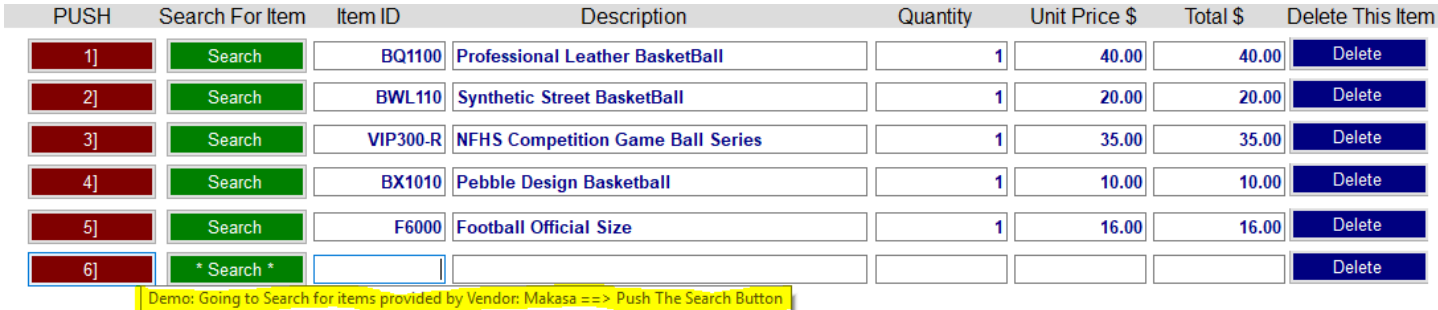

#### 1] \_\_\_\_\_\_\_\_\_\_\_\_\_\_\_\_ {Initial/Pledge} When I push btnAddRow06

- $\triangleright$  my Item Detail contains only the information seen above
- $\triangleright$  my tool tip on btnAddRow06 is like that above
- $\triangleright$  btnAddRow06 Text is as seen above
- $\triangleright$  the cursor is in txtItemID06  $\rightarrow$  I Know I am going to have to move it!

```
private void btnSearch06_Click(object sender, EventArgs e)
    if (PrototypeDemo == true)
   €
        MessageBox.Show("Tell How The Search Form Works - 25/25 Points Extra Credit If Pushing btnAddToPO5 Adds The Rugby Ball To PO");
        Search();
    ł
ł
```
#### 2] Add the code above to btnSearch06.

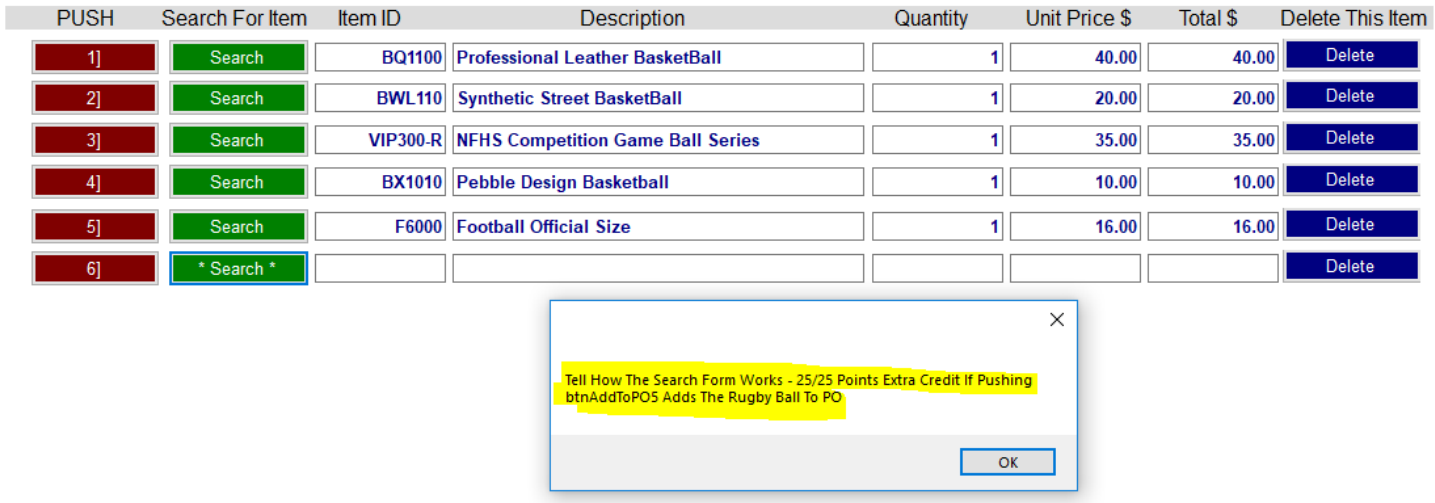

3] \_\_\_\_\_\_\_\_\_\_\_\_\_\_\_\_ {Initial/Pledge} When I push button btnSearch06, while doing the Prototype Demo, I see the MessageBox above,

## Purchase-Order-Design-In-Class-Lab-3.docx CSCI 3321 [16]

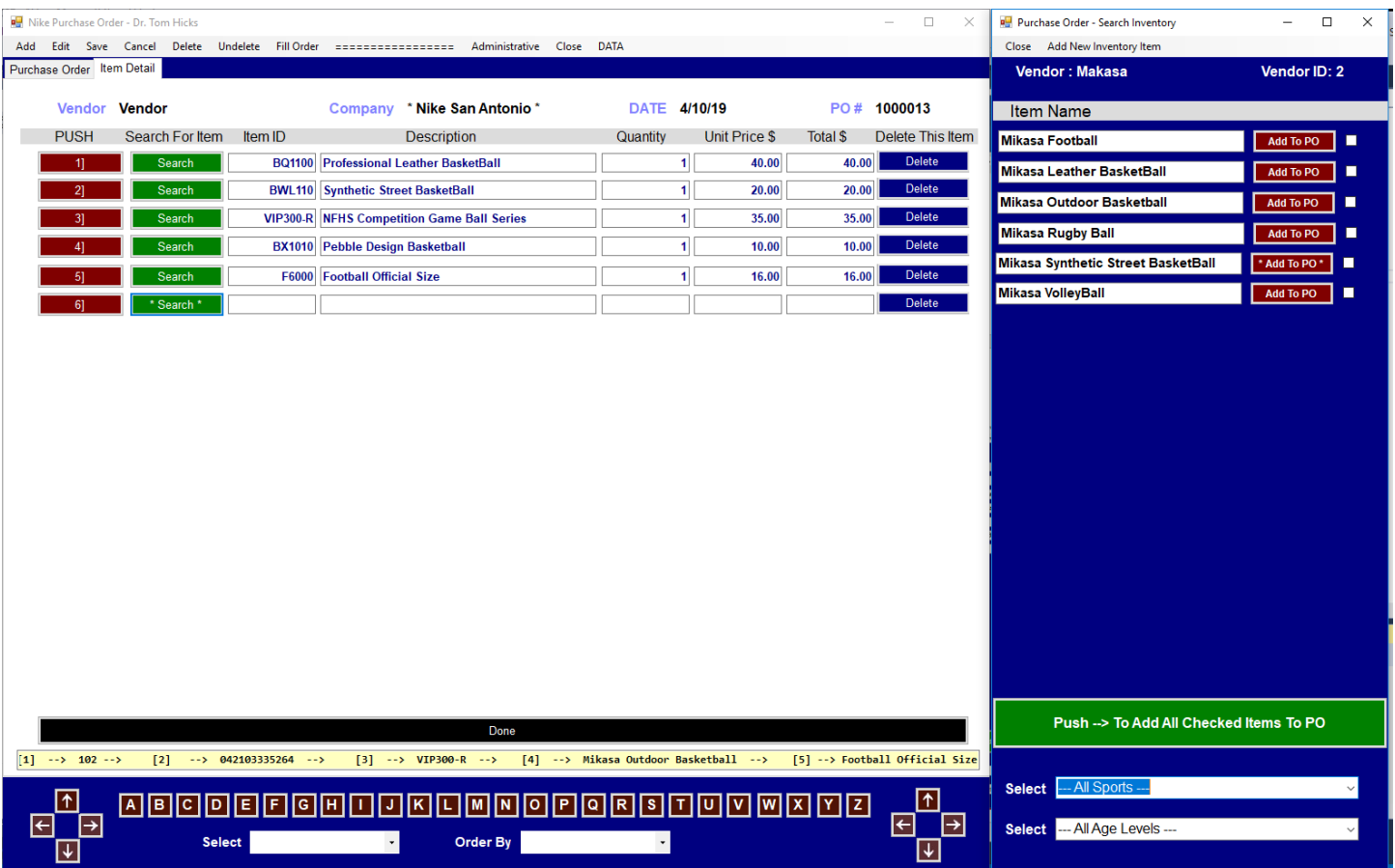

- 4] \_\_\_\_\_\_\_\_\_\_\_\_\_\_\_\_ {Initial/Pledge} I can explain how to select just one item from the Search Form.
- 5] \_\_\_\_\_\_\_\_\_\_\_\_\_\_\_\_ {Initial/Pledge} I can explain how to select multiple checked items from the Search Form..
- 6] \_\_\_\_\_\_\_\_\_\_\_\_\_\_\_\_ {Initial/Pledge} I can demonstrate setting the filter to "Basketball" & I can explain the benefits of having filters on this search form

## **Extra Credit 25/25 Points**

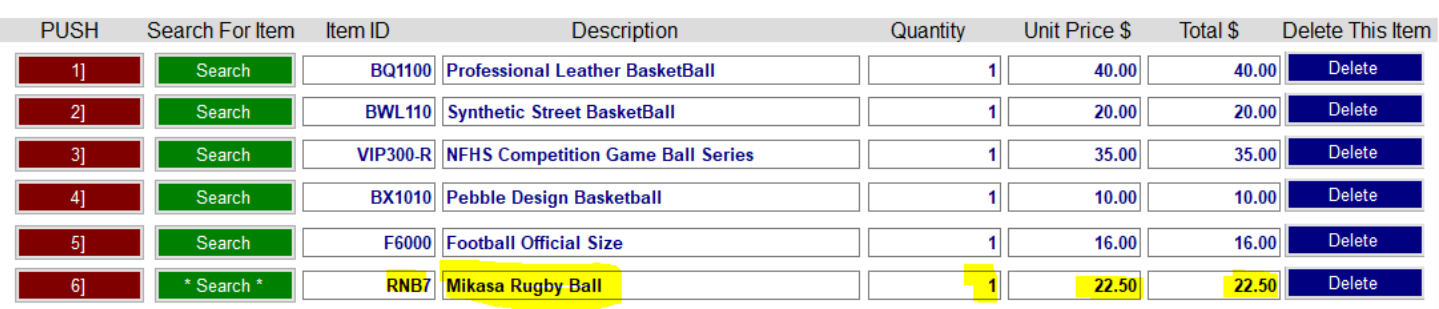

1] 25/25 Points Extra Credit \_\_\_\_\_\_\_\_\_\_\_\_\_\_\_\_ {Initial/Pledge} If I push btnAddToPO5, it automatically places the data above in the purchase order.

## **Manual Data Entry**

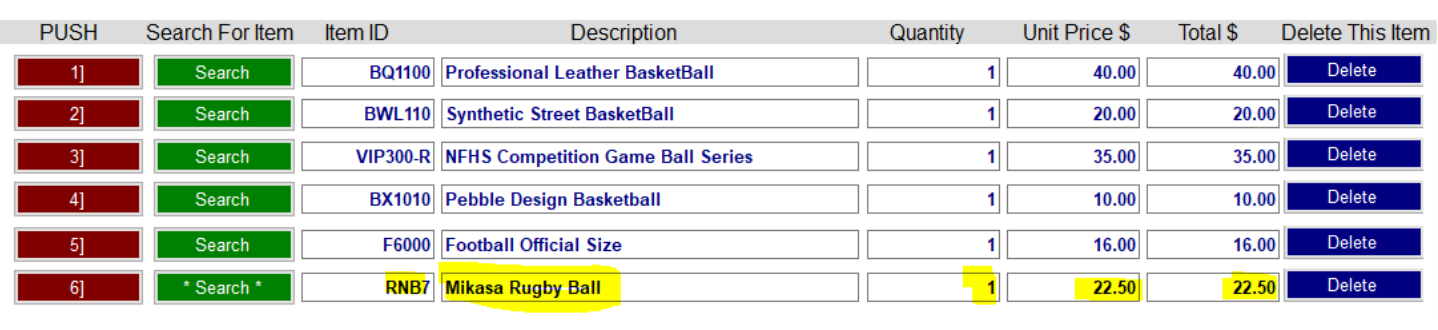

1] \_\_\_\_\_\_\_\_\_\_\_\_\_\_\_\_ {Initial/Pledge} I can manually enter the data above into my form.

### **Done Button**

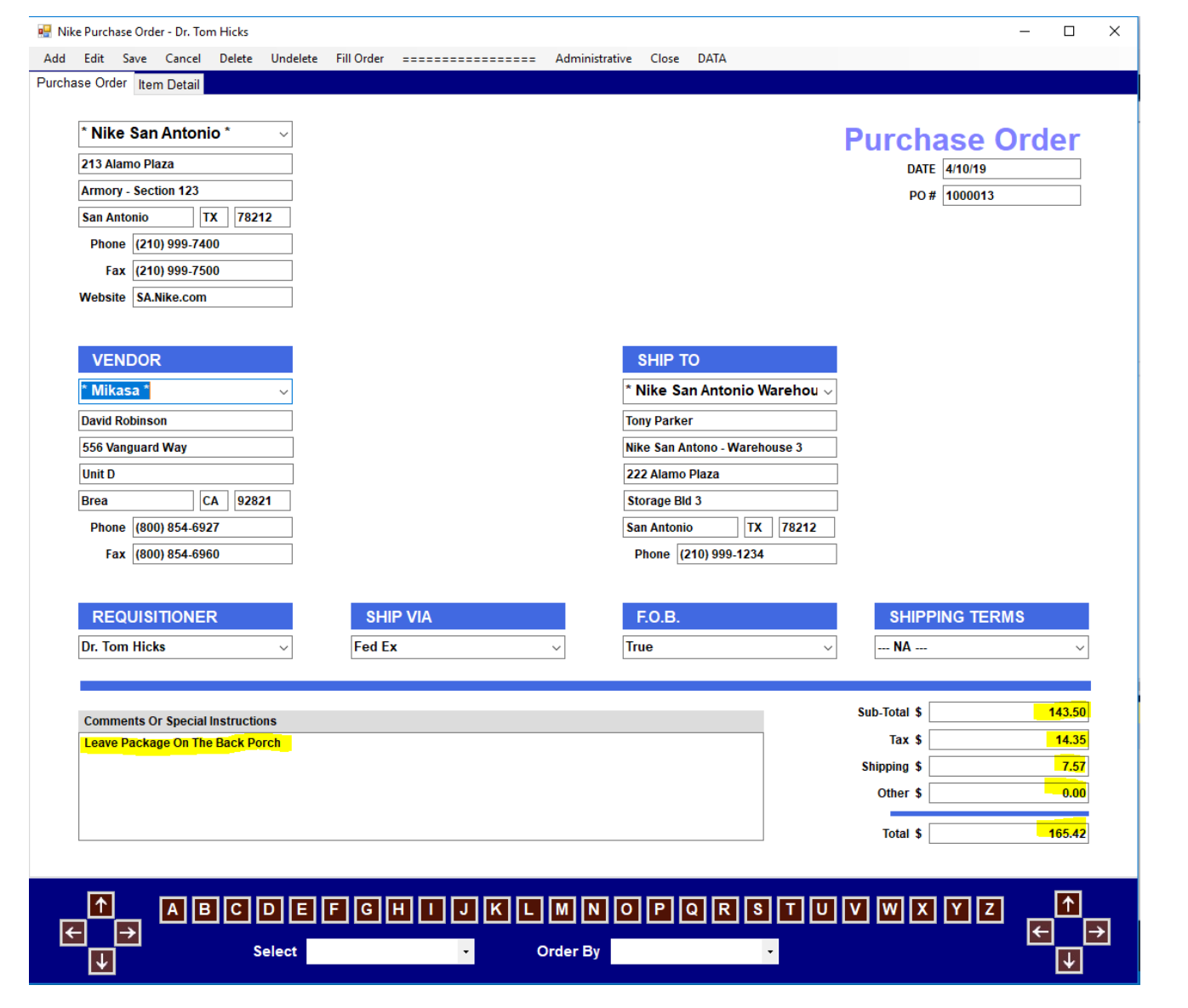

## Purchase-Order-Design-In-Class-Lab-3.docx CSCI 3321 [18]

1] Assume that the Tax Rate for Texas is 10%. Let us suppose that the Prototype Demo has the 6 items shown above. btnDone is to set all of the items highlighted in yellow above.

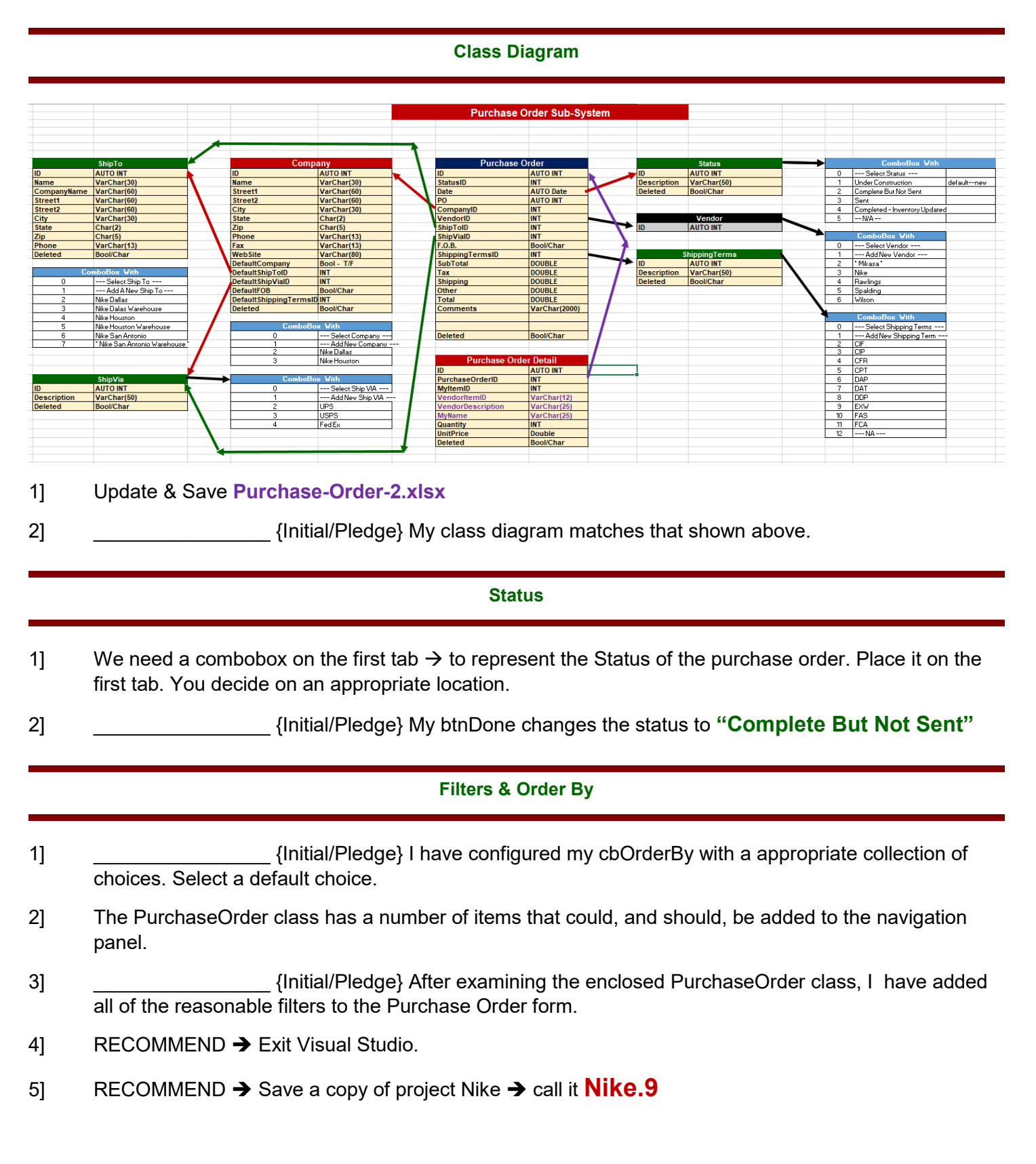

#### **Backup**

### 1] Create a folder called **PO-Design-TomH**  $\leftarrow$  use your first name and initial.

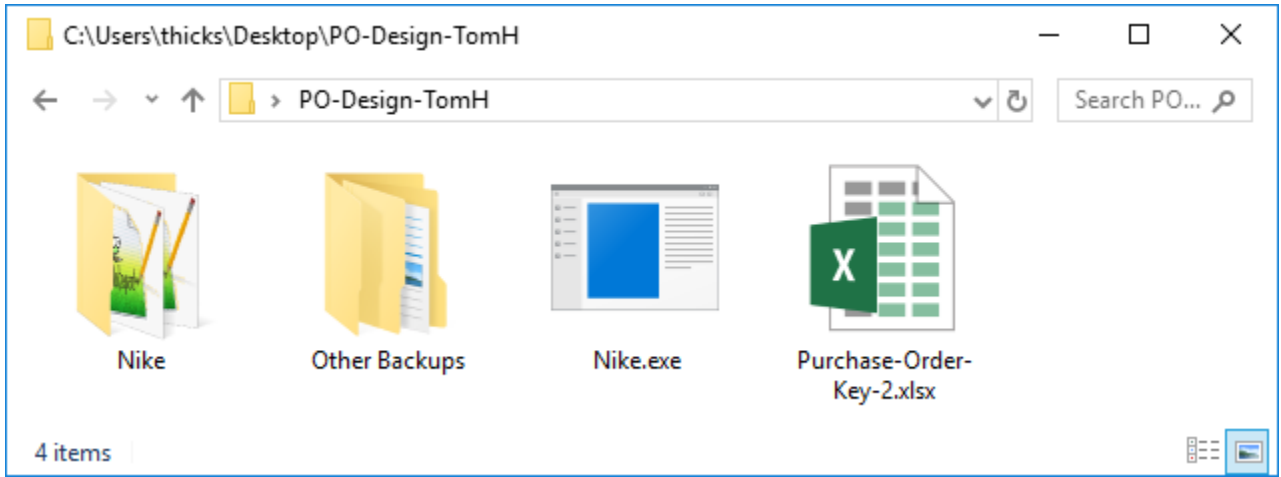

- 2] Inside folder **PO-Design-TomH**  $\rightarrow$  Place a copy of the executable  $\rightarrow$  that when clicked  $\rightarrow$  executes a copy of your most recent project. I will use it for testing.
- 3] Inside folder **PO-Design-TomH** Place a copy of folder **Nike** which contains the fully completed application.
- 4] Inside folder **PO-Design-TomH** Place a copy of **Purchase-Order-2.xls** which contains the class diagram.

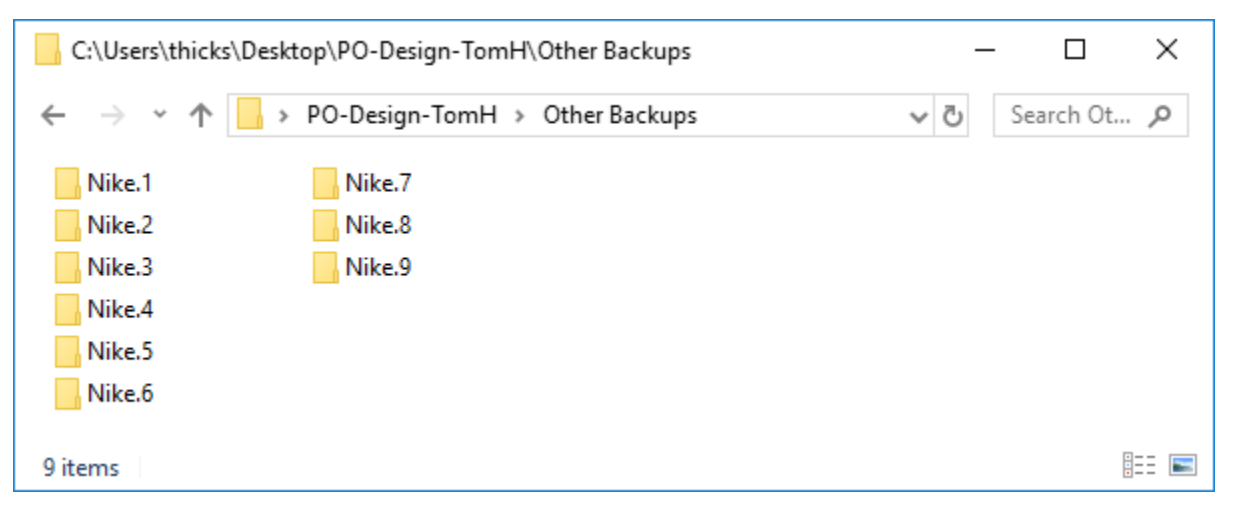

- 5] Inside folder **PO-Design-TomH** Creating the backup copies along the way was optional. If you have created any, place them in a folder called **Other Backups**.
- 6] Place **PO-Design-TomH** in your personal "To Be Graded Folder" on Mars. Double click on the executable to make sure it works
- 7] Place **PO-Design-TomH** in on your flash drive and on your personal computer.